## **Урок 5. Работа с CRM**

Чтобы вся работа проходила системно и всем всё было понятно, мы используем в работе CRM систему. В нашем случае это "Битрикс24". Его удобство в том, что весь интерфейс представлен на русском языке, а для тех, кто привык многое выполнять с телефона — есть мобильное приложение.

В "Битриксе24" будут отображены все ваши задачи и действия, также там можно будет получить помощь куратора при наличии у вас вопросов по организации мероприятия.

Все документы, о которых мы говорили в прошлом уроке (документы для ознакомления и подписания от представителей мечтателей, технические задания для фотографов и видеографов и др.) как раз будут храниться в этой системе.

Приступаем к пошаговой работе!

Шаг 1: Перед началом работы над реализацией мечты мы пригласим вас на платформу "Битрикс24" через электронную почту, которую вы указали в личном кабинете при регистрации на сайте развитие.мечтайсомной.рф

Шаг 2: Далее вы сможете активировать учетную запись через сообщение, которое придет на вашу электронную почту. Для этого необходимо "принять приглашение".

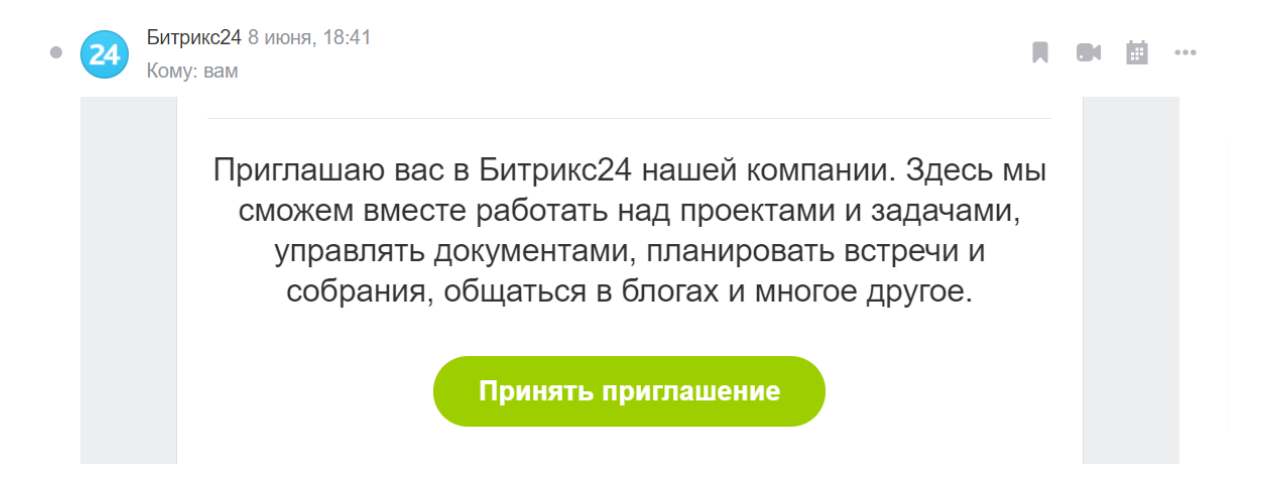

Шаг 3: При переходе на сайт вам необходимо будет задать имя, фамилию и пароль, после чего — войти в систему Битрикс24.

## Регистрация на nashe.bitrix24.ru

Вас пригласили в Битрикс24 по телефону +79673690548. Для завершения регистрации осталось создать пароль

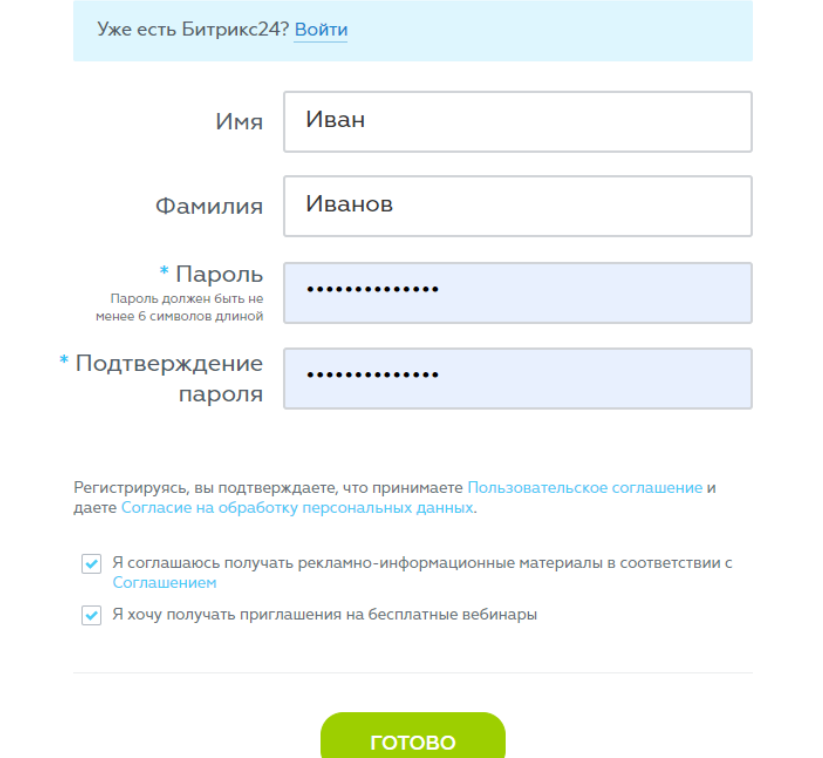

Шаг 4: Знакомство с платформой.

Раздел "Группы. Здесь отображены группы, в которых вы состоите. В нашем случае, группа будет называться - Отдел производства "Мечтай со мной".

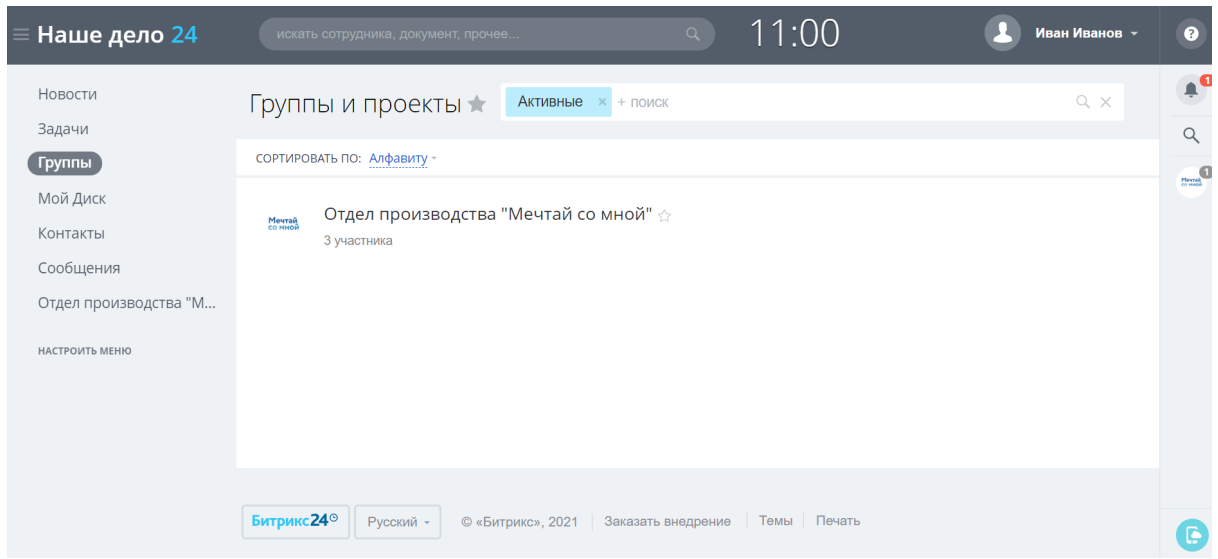

Раздел "Отдел производства "Мечтай со мной".

- Здесь отображены все мечты (задачи), которые на данный момент находятся в реализации;
- В системе поиска можно находить задачи по статусу активности и тегам;
- Как только мечта исполняется, задача завершается.

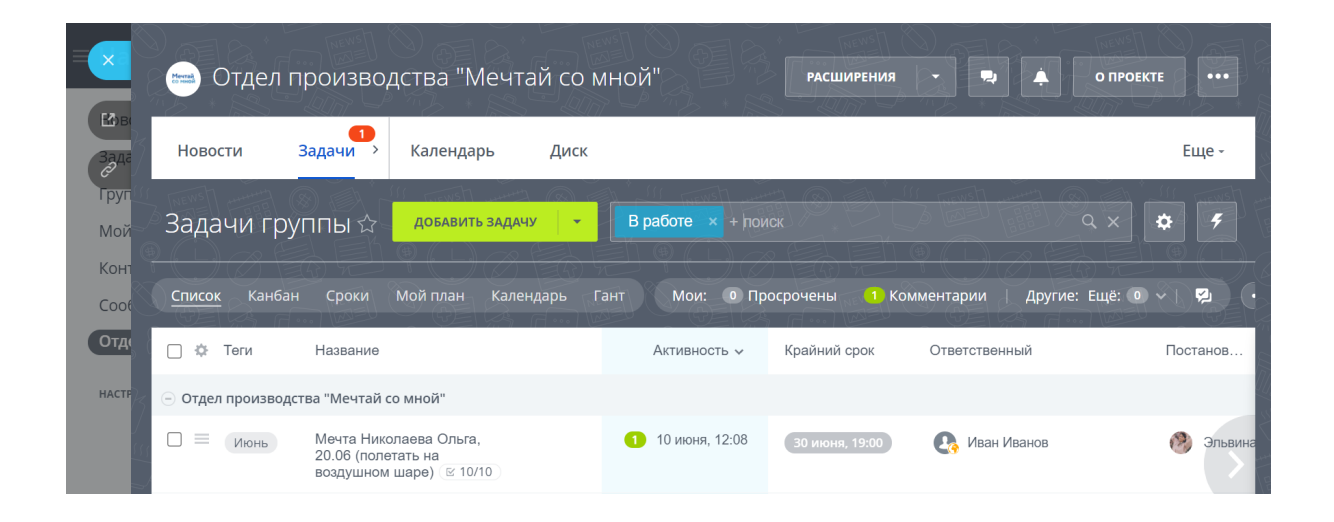

Раздел "Диск". В данном разделе находятся шаблоны документов, а также те документы, которые подгружаются в ходе реализации мечты. Любой документ можно найти по названию в системе поиска.

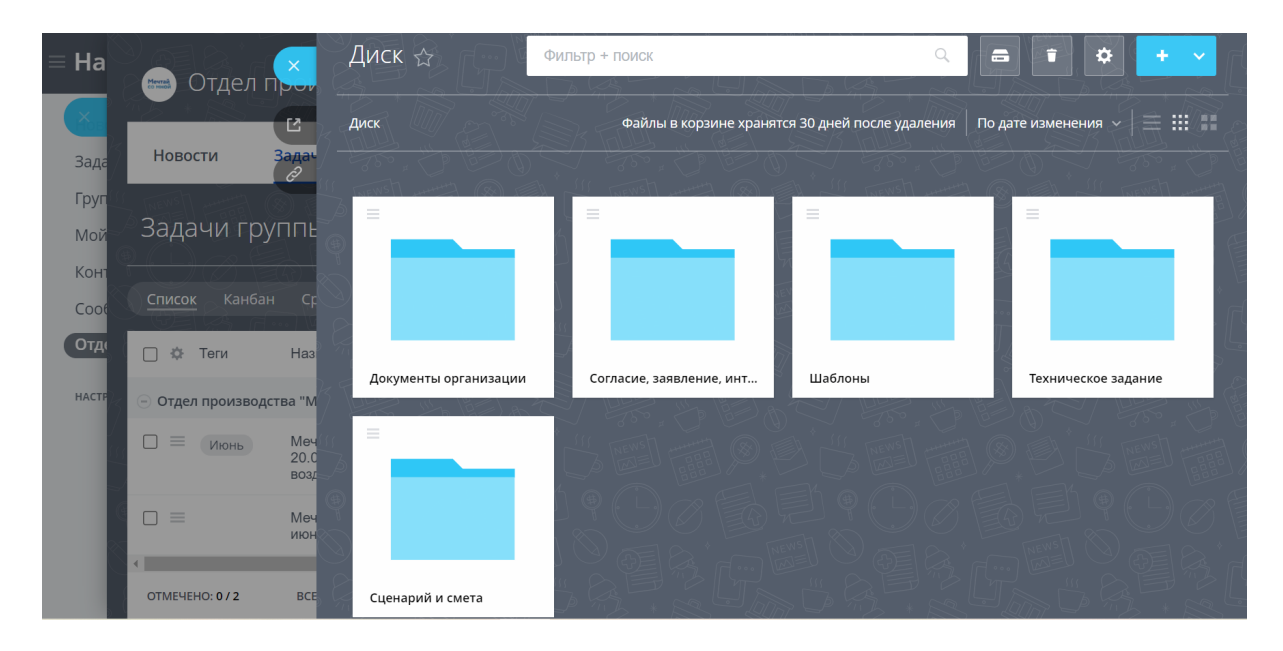

Также, на панели с левой стороны можно настроить фильтр на раздел "Задачи", и система выдаст все мечты, в которых вы задействованы.

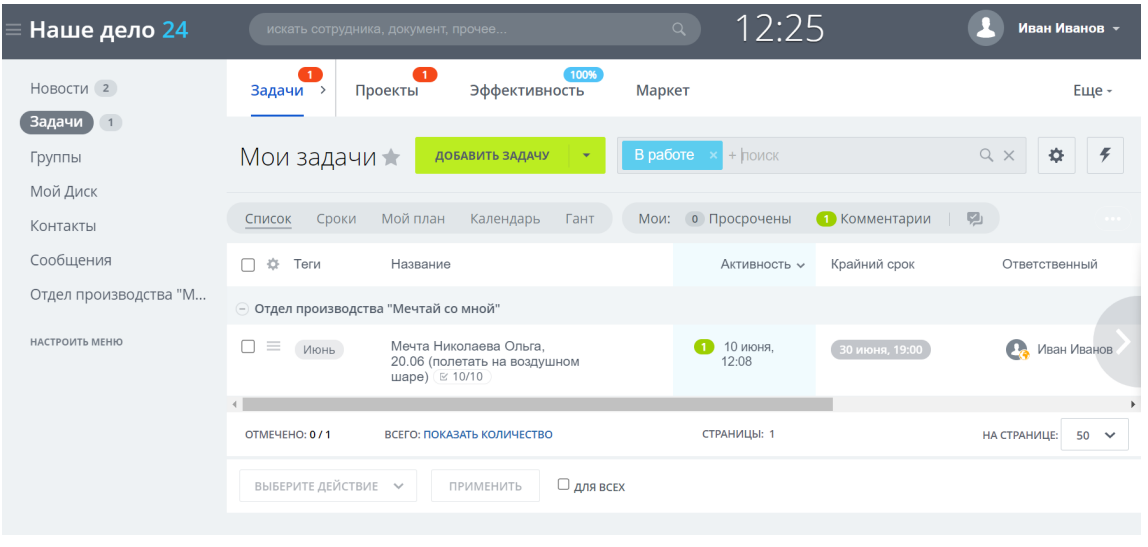

**Вы ознакомились с системой и тем, как она работает. Теперь приступим к тому, как работать непосредственно с мероприятием.**

Шаг 1: Мы присоединяем вас к задаче по реализации мечты.

Шаг 2: При входе на платформу вы попадаете в задачу, где принимаете участие. В задаче указаны этапы:

- 1. подготовки мероприятия
- 2. оплаты
- 3. проведения мероприятия и отчета

Также, к задаче прикреплены:

- ссылка на индивидуальную карточку мечты;
- анкета мечтателя.

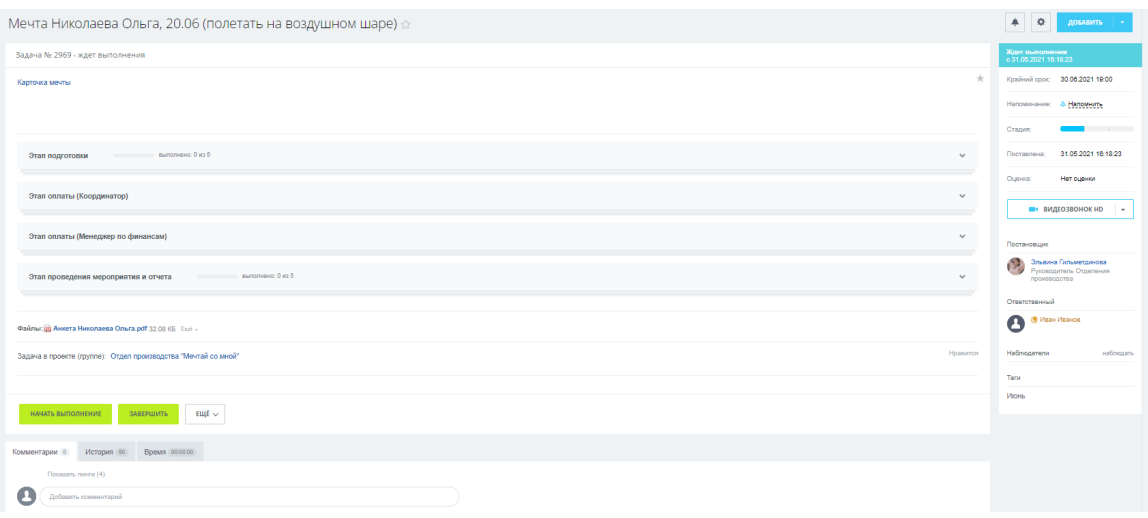

Шаг 3: Этап подготовки мероприятия.

Исполнитель: вы

Здесь вам становится доступной вся информация по участнику (анкета мечтателя), появляются задачи в рамках этого этапа (чек-лист) и ссылка на индивидуальную форму координатора (для заполнения карточки мечты).

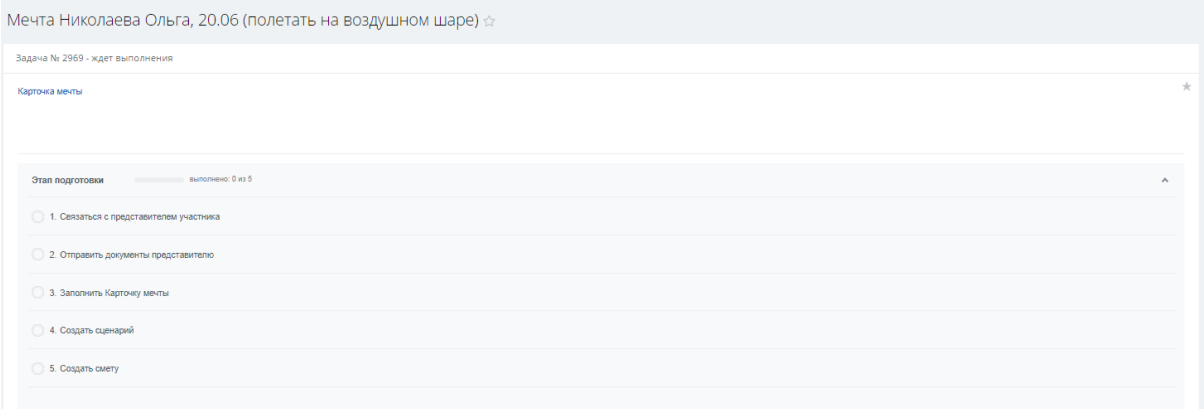

## Задачи:

- ❏ связаться с участником или его представителем
- ❏ создать карточку мечты
- ❏ оформить документы
- ❏ составить сценарий
- ❏ составить смету

После завершения всех пунктов чек-листа, куратор из главного офиса:

- Проверяет предоставленные вами документы: карточку мечты, сценарий, смету.
- Если есть правки или все пункты проверены и согласованы, сообщает об этом путем сообщения внутри задачи.

Шаг 4: Этап оплаты.

Исполнители: вы, менеджер по финансам

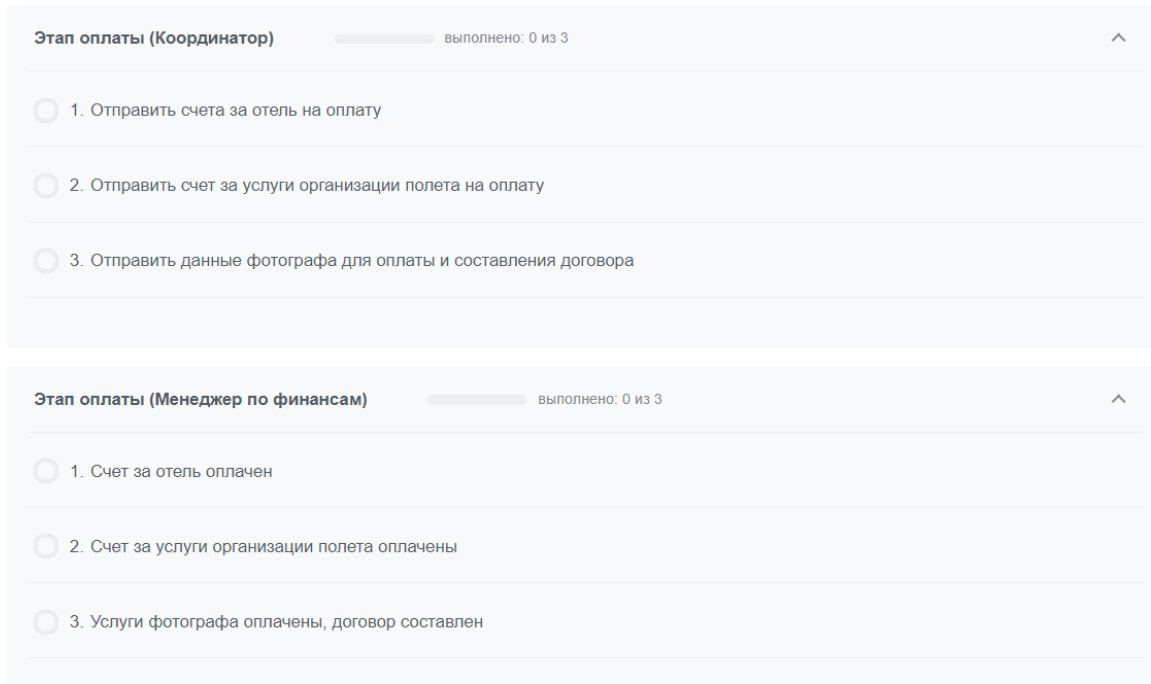

- После проверки сметы в предыдущем этапе и ее согласования вы переходите к этапу оплаты. Здесь вам необходимо предоставить все счета для оплаты. Для этого необходимо отправить письмо на почту менеджера по финансам. Подробный шаблон оплаты счетов будет доступен в разделе документов.
- Менеджер по финансам принимает в работу предоставленные счета. Если возникают вопросы или корректировки, менеджер оставляет комментарий к отправленному письму.

Шаг 5: Этап проведения мероприятия и отчета.

Исполнитель: вы

Этап проведения мероприятия проходит офлайн, поэтому никак не может быть зафиксирован здесь. Однако после проведения мероприятия вам необходимо оперативно оставить краткий комментарий о том, как прошло мероприятие и отметить выполненным первый пункт чек-листа.

На этапе отчета вам необходимо загрузить все отчетные материалы в соответствии с чек-листом: сканы закрывающих документов, ссылка на медиа-материалы с мероприятия, интервью с участниками мероприятия, оригиналы закрывающих документов.

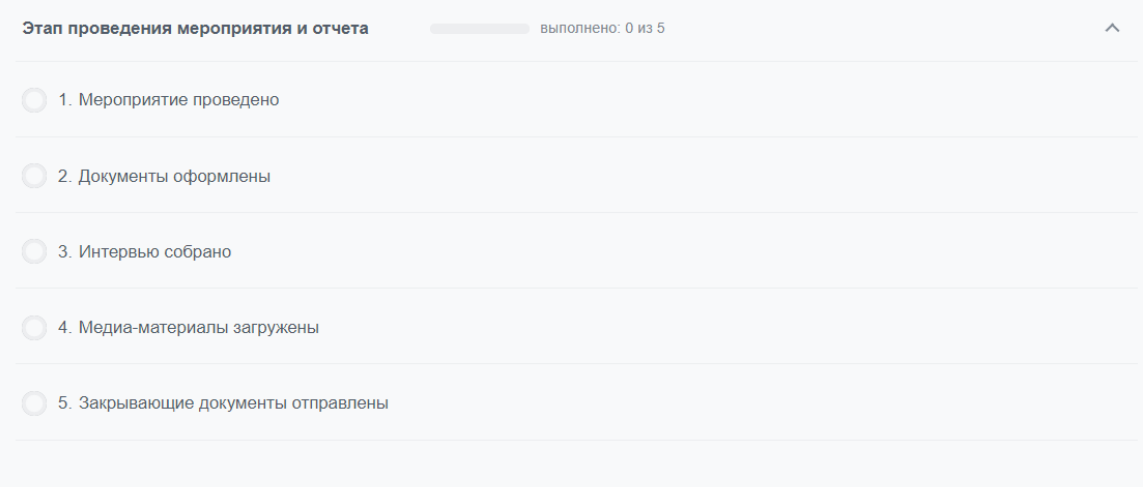

Шаг 6: Мечта (задача) завершена.

Исполнитель: куратор из главного офиса

- После того, как отчет отправлен, куратором проверяются все документы.
- Если есть вопросы, то куратор задает их вам.
- Если все выполнено корректно, то мероприятие считается полностью завершенным.

Каждое мероприятие доступно для просмотра специалисту контроля качества. Его задача — следить, чтобы все этапы проходили в соответствии со всеми установленными правилами и нормами. В ходе подготовки и завершения мероприятия специалист может связаться с вами и задать несколько вопросов о вашей деятельности или попросить об обратной связи. Просим быть открытыми и честными!